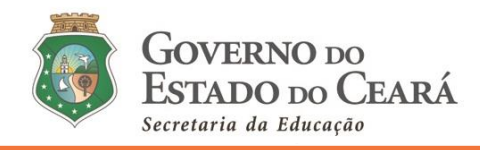

#### **INFORMATIVO Nº 006/2021-COGEP/SEDUC**

(01 de fevereiro de 2021)

**DISPÕE SOBRE O TUTORIAL (PARTE 01) QUE ORIENTA QUANTO AO ACESSO, CADASTRO DAS INFORMAÇÕES PESSOAIS, FUNCIONAIS E DOS DADOS BANCÁRIOS, NO SISTEMA DE CONVOCAÇÃO ON-LINE, POR MEIO DO ENDEREÇO ELETRÔNICO [\(HTTP://CONVOCACAOCONCURSO.SEDUC.CE.GOV.BR\)](http://convocacaoconcurso.seduc.ce.gov.br/), CONFORME O EDITAL DE CONVOCAÇÃO N° 001/2021 – SEDUC/SEPLAG, PUBLICADO NO DOE DE 18 DE JANEIRO DE 2021.**

### **PRIMEIRO ACESSO – CADASTRAR SENHA**

#### **01. Acesse ao endereço eletrônico do** *Sistema de Convocação* **[http://convocacaoconcurso.seduc.ce.gov.br](http://convocacaoconcurso.seduc.ce.gov.br/)**

**1.1** Ao acessar o link acima, surigirá a seguinte tela:

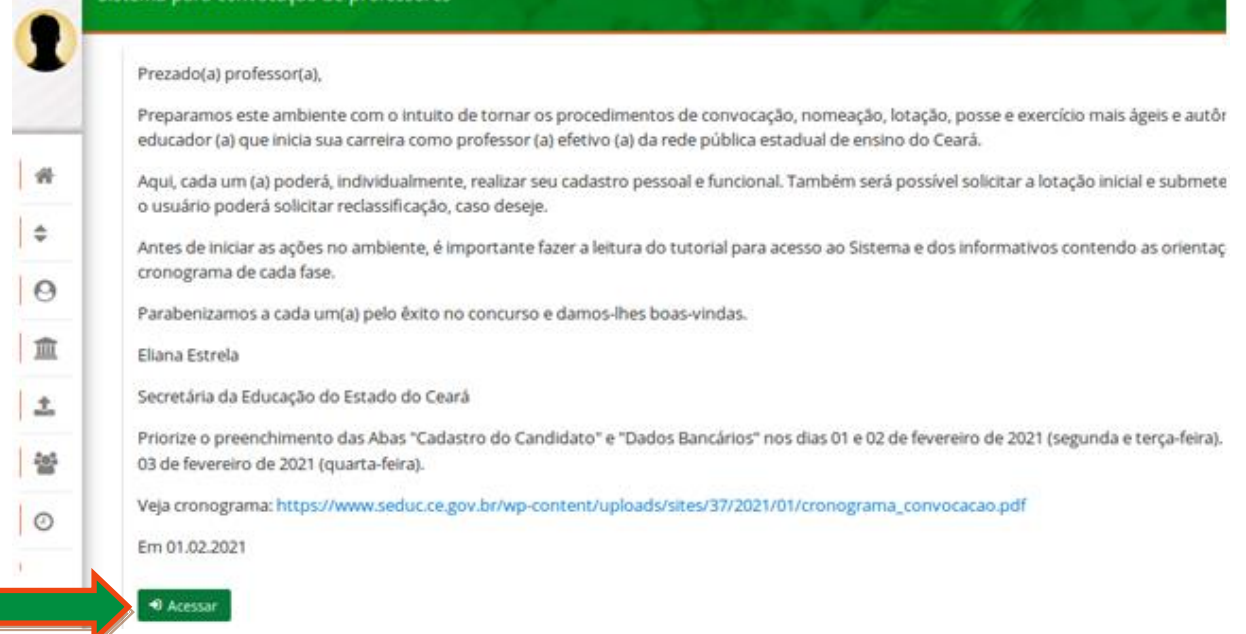

**1.2** Clicando no botão *Acessar*, será direcionado (a) para a seguinte tela:

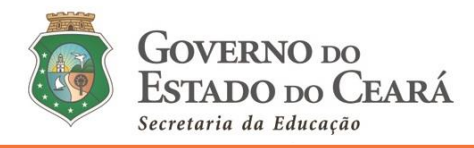

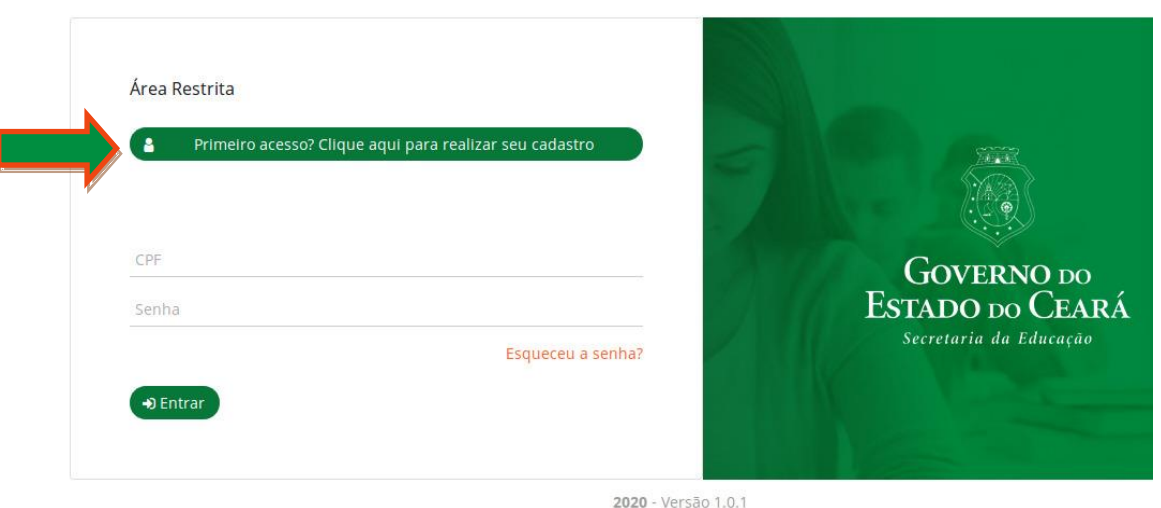

#### **02. Ao clicar em** *Primeiro acesso***, siga as orientações:**

2.1 Para ter acesso ao *Sistema de Convocação,* preencha, nos campos a seguir, os dados informados na inscrição do concurso e cadastre uma **senha de pelo menos seis (06) dígitos**.

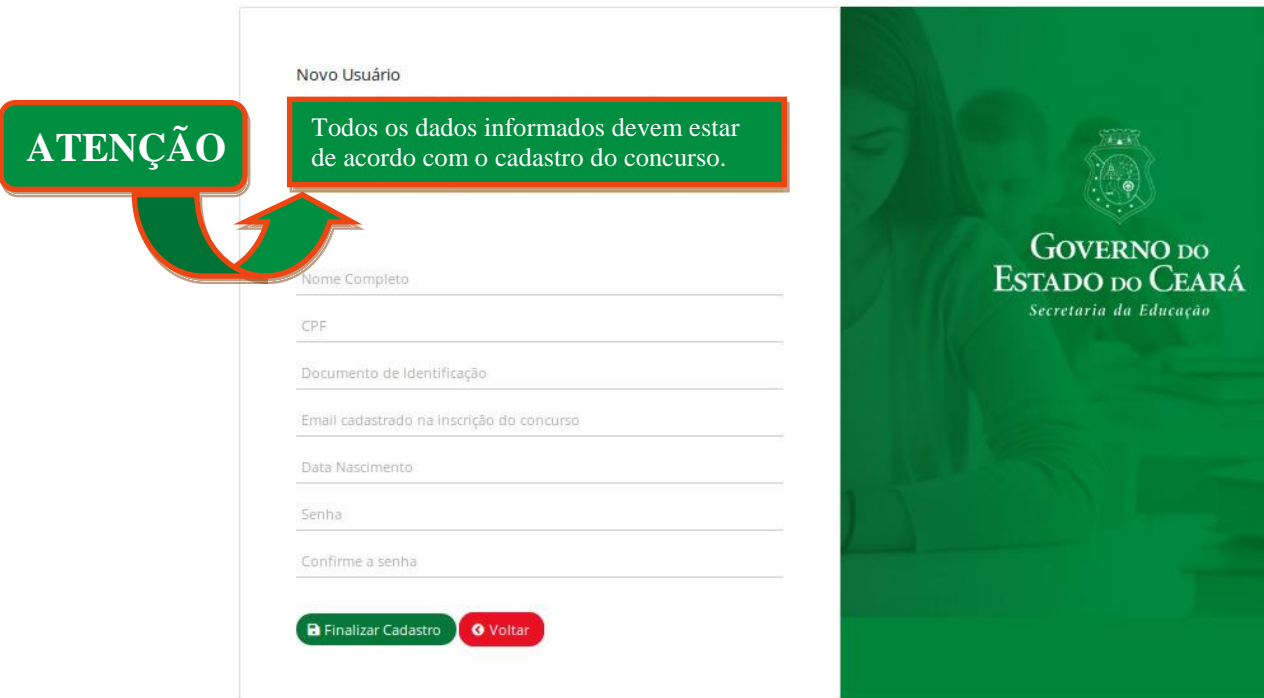

**Observação:** Caso não recorde o e-mail cadastrado na inscrição do concurso, envie e-mail para o endereço [convocacaoconcurso@seduc.ce.gov.br,](mailto:convocacaoconcurso@seduc.ce.gov.br) informando no campo assunto o objeto da solicitação e, no corpo do texto, descreva sua solicitação, seu nome completo, CPF, Documento de Identificação com Data de

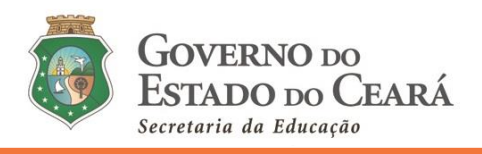

Expedição, disciplina de convocação e classificação. Para maior segurança do (a) requerente, anexe ao mesmo e-mail o PDF do Documento de Identificação, frente e verso e na cor original do mesmo.

2.2 Ao *finalizar o cadastro*, o (a) usuário (a) será direcionado à tela inicial, onde o (a) mesmo (a) deverá utilizar seu login (CPF) e senha cadastrada para acessar ao *Sistema de Convocação.*

**Atenção:** Caso necessite recuperar ou mudar a senha cadastrada, o (a) candidato (a) deverá clicar novamente em *Primeiro acesso* e seguir as mesmas orientações, preenchendo, novamente, os dados informados na inscrição do concurso.

# **MENU DO** *SISTEMA DE CONVOCAÇÃO*

**03. A seguir, as abas que compõem o** *Sistema de Convocação***, localizado na lateral esquerda da tela do (a) usuário (a):**

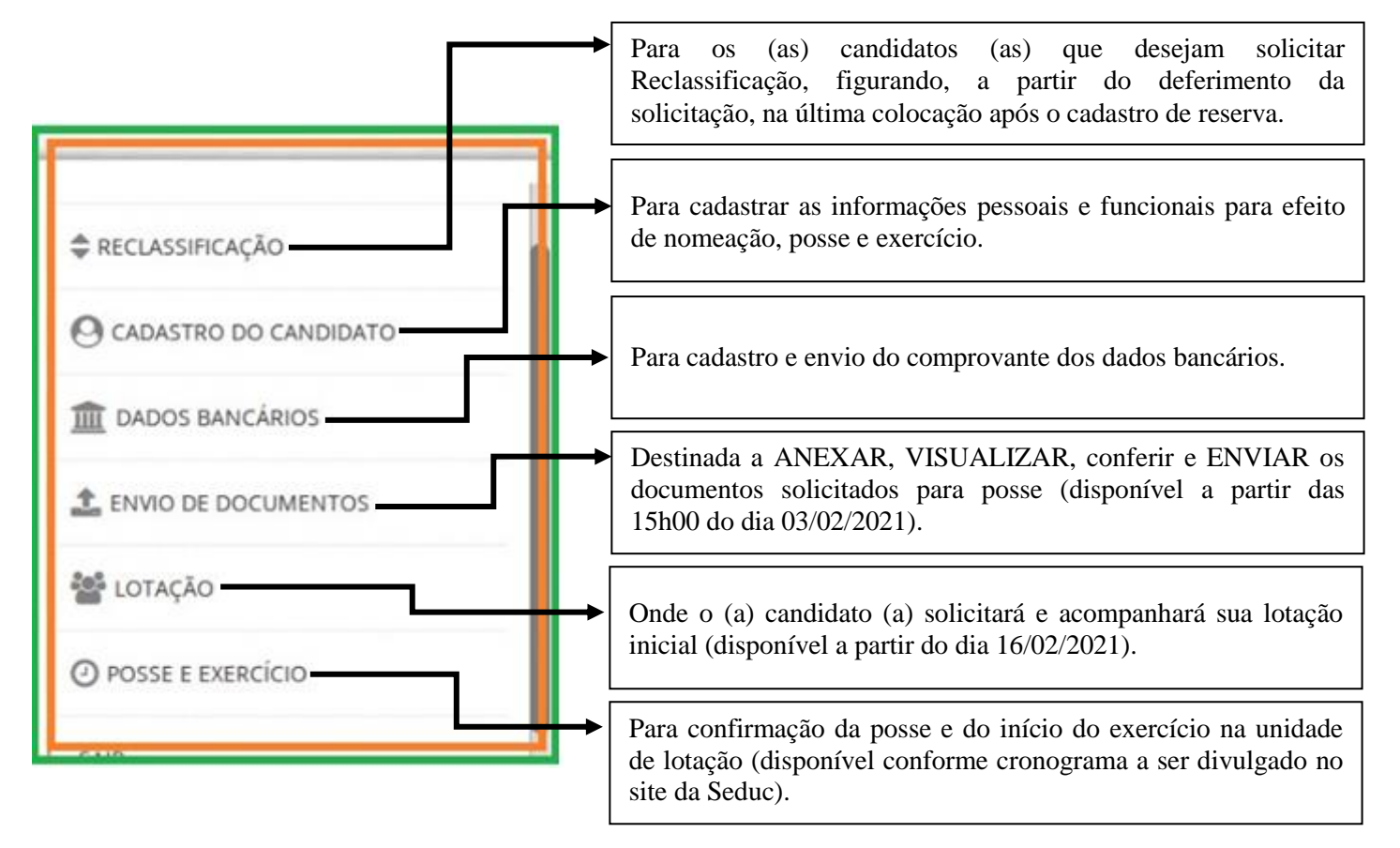

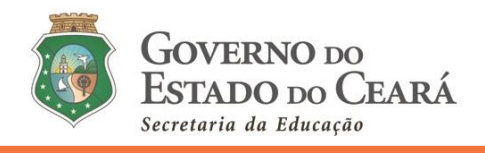

**Obs. 1:** O (a) candidato (a) deverá priorizar o preenchimento de todas as abas do menu *"Cadastro do Candidato"* e do menu *"Dados Bancários"* nos dias 01 e 02 de fevereiro de 2021 (segunda e terçafeira).

**Obs. 2:** Caso deseje solicitar *Reclassificação*, a referida aba estará disponível a partir das 15h00 do dia 01 de fevereiro de 2021 até o dia 08 de fevereiro de 2021.

**Obs. 3:** O menu *"Envio de Documentos"* estará disponível a partir das 15h00 do dia 03 de fevereiro de 2021 (quarta-feira) até o dia 22 de fevereiro de 2021.

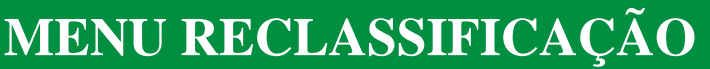

**04. Ao clicar na aba** *Reclassificação***, o (a) candidato deverá ler as orientações apresentadas e seguir todos os passos.** 

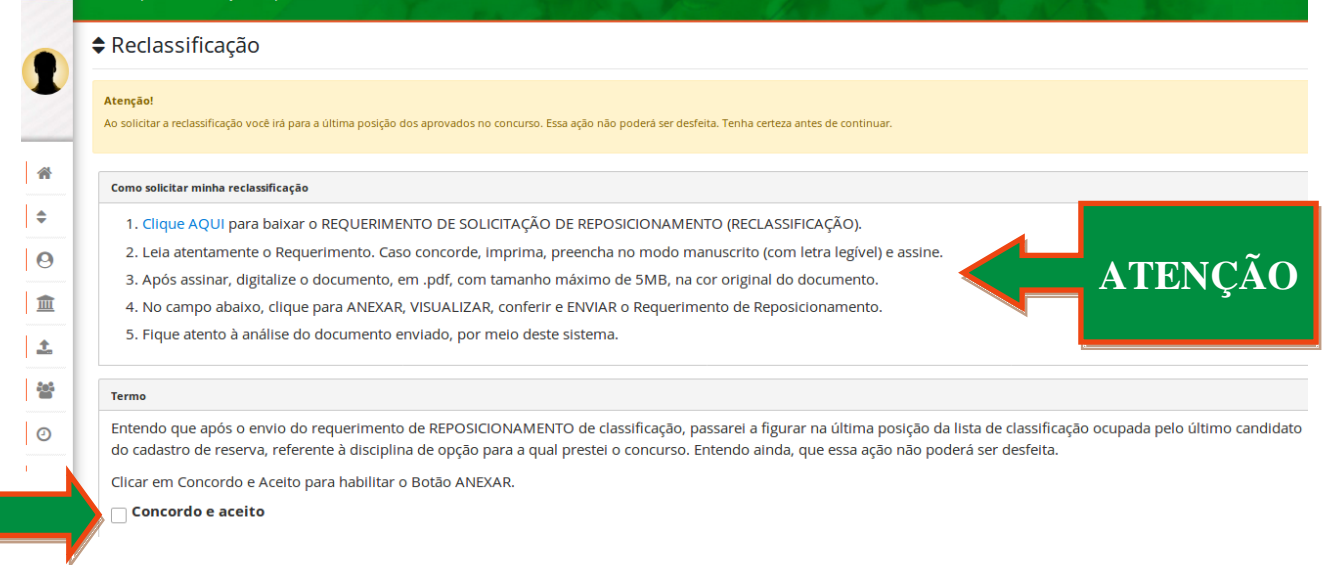

**05. Se o (a) candidato (a) clicar em** *"Concordo e aceito"* **com os termos da reclassificação, para que o (a) mesmo (a) figure a última posição do cadastro de reserva, será habilitado na tela o botão para anexação do requerimento preenchido e assinado pelo (a) convocado (a), conforme ilustração a seguir:**

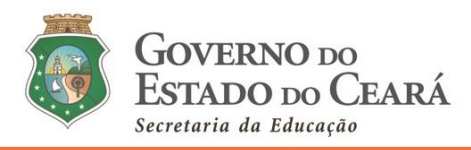

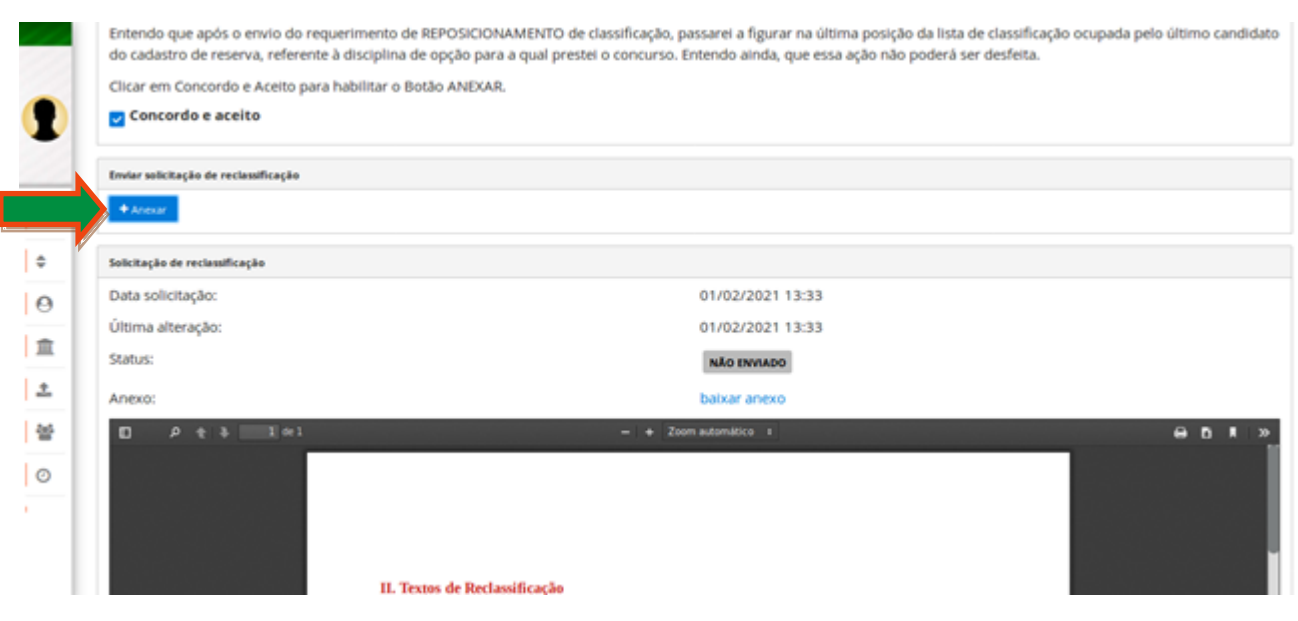

#### **06. Após** *ANEXAR***,** *VISUALIZAR***, conferir e** *ENVIAR***, o arquivo ficará com o status** *em análise***.**

**6.1** O (a) candidato (a) deverá visualizar (neste mesmo menu *Reclassificação*) o **resultado da solicitação de** *Reclassificação* (se *deferido* ou *indeferido*), a partir das 15h00 do dia 22 de fevereiro de 2021.

**Obs. 1:** Caso o documento seja indeferido, será apresentada a justificativa pela Cogep/Seduc ao lado dos status.

**Obs. 2:** O (a) candidato (a) que solicitar reclassificação NÃO TERÁ ACESSO às demais abas do *Sistema de Convocação*.

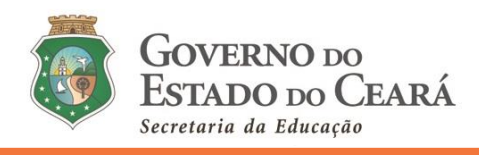

# **MENU CADASTRO DO CANDIDATO**

**07. Este menu contém cinco (05) abas que deverão ser preenchidas, uma por vez, começando por "Dados Pessoais" e concluindo com a aba "Deficiência".**

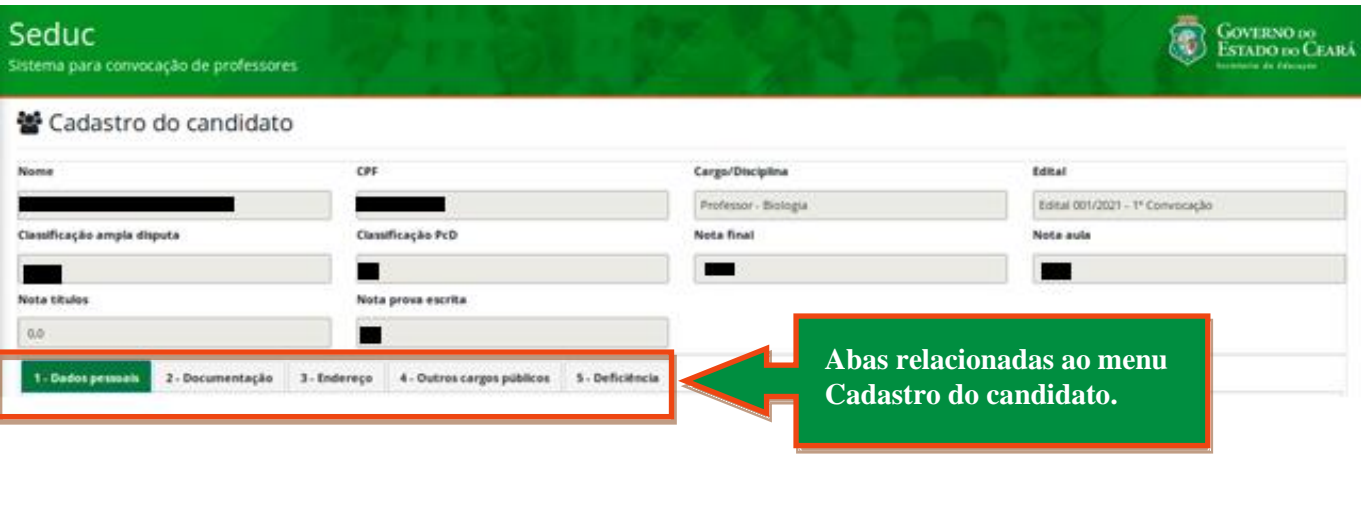

**Ao término do preenchimento de cada aba, o (a) candidato (a) DEVE clicar em** *SALVAR***.**

**08. Mesmo após clicar em** *SALVAR***, em cada aba, será possível o (a) convocado (a) editar alguma informação em qualquer aba do menu "Cadastro do Candidato".**

**8.1** No entanto, após clicar em *ENVIAR*, não será mais possível a edição dos dados cadastrados.

**8.2** Caso o (a) convocado (a) tente *ENVIAR* sem preencher algum (alguns) dos campos obrigatórios de quaisquer das abas do Cadastro, o *Sistema* não permitirá.

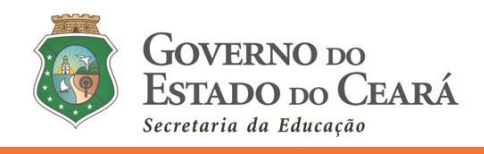

# **CADASTRO DO CANDIDATO (***Outros cargos públicos***)**

**09. Nesta aba, o (a) candidato (a) deverá: ler as orientações, responder ao questionamento sobre "***Outros cargos públicos"* **assinalando uma das opções apresentadas. Segue:** 

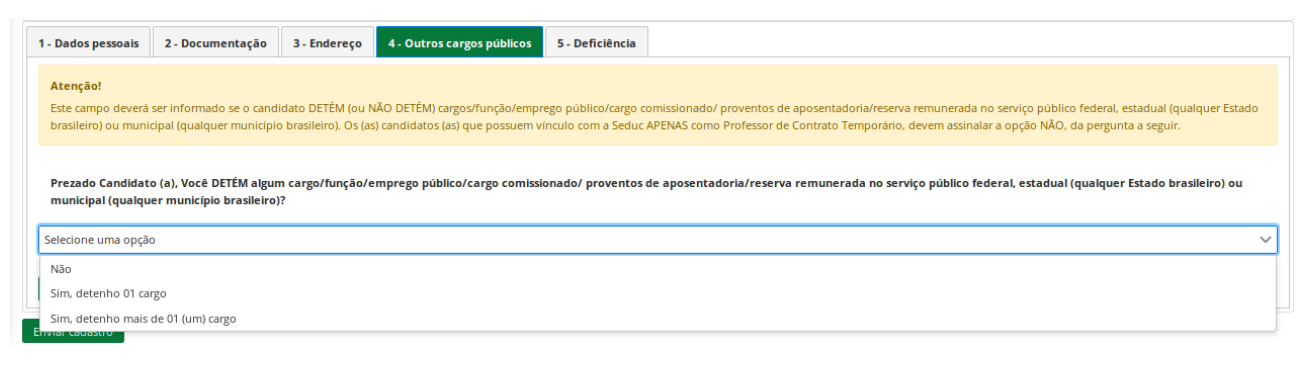

**10. Ao assinalar uma das opções, o (a) candidato (a) estará se responsabilizando pelas informações preenchidas.**

**10.1** Caso o (a) convocado (a) detenha mais de 01 (um) cargo público (de acordo com a perguta apresentada no *Sistema*), o mesmo deverá seguir as orientações apresentadas neste menu, ou seja, informando os dados relativos a um dos cargos, e anexar as certidões (na etapa/menu "*Envio de documentos"* – que estará habilitada a partir das 15h00 do dia 03 de fevereiro de 2021).

#### **CADASTRO DO CANDIDATO (Aba Deficiência)**

**11. Nesta aba, caso o (a) candidato (a) seja PcD (pessoa com deficiência), deverá assinalar o botão logo abaixo da pergunta, tornando-o azul.**

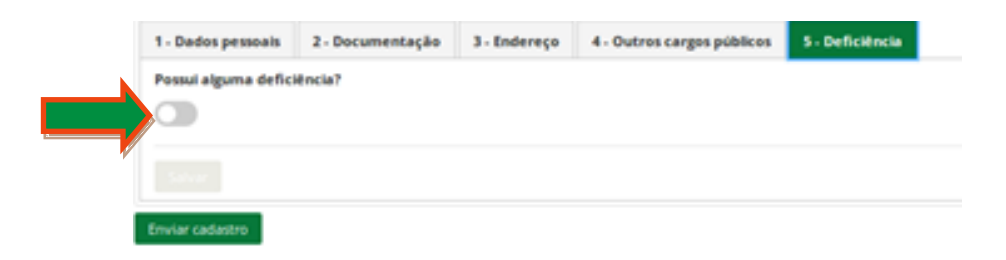

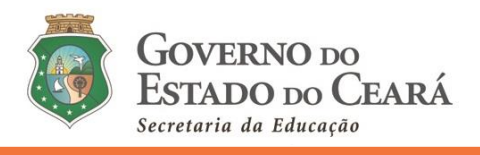

**12. Caso indique positivamente, aparecerão algumas opções para o (a) convocado (a) assinalar pelo menos uma.**

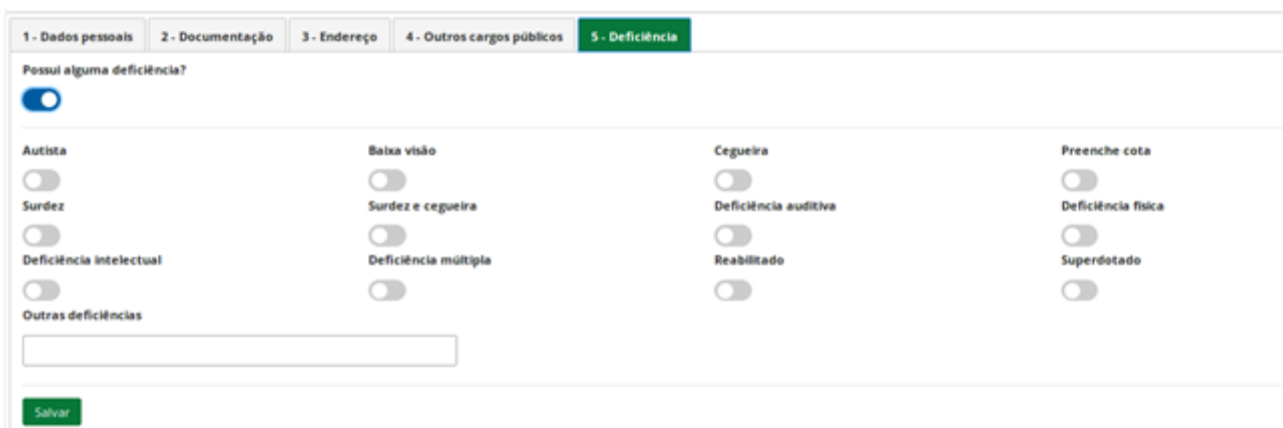

- **12.1** Para os (as) candidatos (as) que não são PcD (pessoa com deficiência), nada precisa ser feito nesta aba.
- **12.2** Para os (as) candidatos (as) que se inscreveram e concorreram no concurso para as vagas de PcD (pessoas com deficiência), este botão já virá assinalado positivamente (de azul) e informado a deficiência apresentada na inscrição. Estes (as) candidatos (as) poderão, ainda assinalar alguma outra deficiência, diferente da informada na inscrição, caso possua.

### **MENU DADOS BANCÁRIOS**

**13. Neste menu, o (a) candidato deverá ler o informativo apresentado na tela, cadastrar os dados da conta Banco Bradesco, além de** *ANEXAR* **e** *SALVAR* **o comprovante destes dados bancários.**

**13.1** A conta bancária precisa ter o (a) candidato (a) como único (a) titular (1° Titular), do tipo corrente e do Banco Bradesco.

**13.2** Há ainda, neste menu, uma orientação aos (às) convocados (as) que precisam abrir conta no Bradesco.

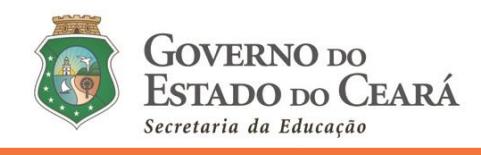

# **DÚVIDAS -** *Sistema de Convocação*

- **14. Atendendo aos protocolos de segurança e às recomendações de distanciamento social que objetivam a redução da disseminação do novo coronavírus (COVID-19) entre as pessoas, bem como a fim de evitar o deslocamento dos servidores/colaboradores/convocados, além de uma comunicação mais eficiente e eficaz, as dúvidas sobre a convocação devem ser encaminhadas, exclusivamente, para o endereço: convocacaoconcurso@seduc.ce.gov.br.**
	- **14.1** Para tanto, o (a) solicitante deve informar no assunto do e-mail, o objeto da solicitação e, no texto, descrever o nome completo, CPF, disciplina de convocação e classificação.
	- **14.2** A resposta será enviada ao e-mail do (a) emissor (a). Não serão emitidas respostas de solicitações sem a devida identificação do (a) postulante.